# **TWCAT Communication Driver**

Driver for TCP/IP Communication<br>with TWINCAT Runtime Using TwinCAT ADS Library

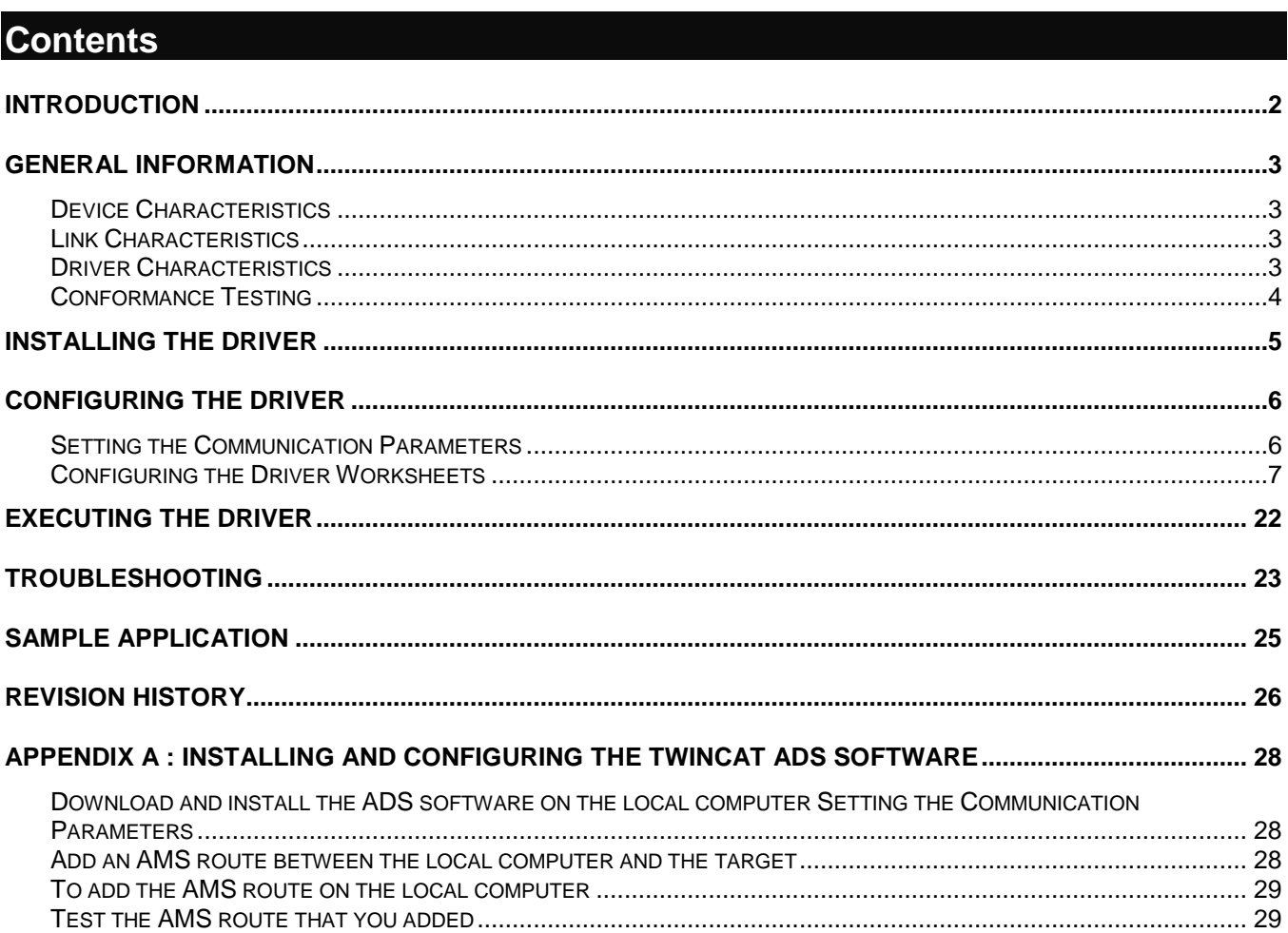

# <span id="page-1-0"></span>**Introduction**

The TWCAT driver enables communication between the Studio system and TwinCAT PLC using the TwinCAT ADS Interface PLC over TCP/IP, according to the specifications discussed in this document.

This document was designed to help you install, configure and execute the TWCAT driver to enable communication with these devices. The information in this document is organized as follows:

- **Introduction**: Provides an overview of the TWCAT driver documentation.
- **General Information**: Provides information needed to identify all the required components (hardware and software) used to implement communication between Studio and the TWCAT driver.
- **Installing the Driver**: Explains how to install the TWCAT driver.
- **Configuring the Driver**: Explains how to configure the TWCAT driver.
- **Executing the Driver**: Explains how to execute the driver to verify that you installed and configured the driver correctly.
- **Troubleshooting**: Lists the most common error codes for this protocol and explains how to fix these errors.
- **Sample Application**: Explains how to use a sample application to test the TWCAT driver configuration.
- **Revision History**: Provides a log of all modifications made to the driver and the documentation.

### **Notes:**

- This document assumes that you have read the "Development Environment" chapter in the Studio *Technical Reference Manual*.
- This document also assumes that you are familiar with the Windows XP/7/8 environment. If you are unfamiliar with Windows XP/7/8, we suggest using the **Help** feature (available from the Windows desktop **Start** menu) as you work through this guide.

# <span id="page-2-0"></span>**General Information**

This chapter explains how to identify all the hardware and software components used to implement communication between the Studio TWCAT driver and the TwinCAT PLC.

The information is organized into the following sections:

- Device Characteristics
- Link Characteristics
- Driver Characteristics
- <span id="page-2-1"></span>Conformance Testing

# *Device Characteristics*

To establish communication, you must use devices with the following specifications:

- **Manufacturer**: Beckhoff
- **Compatible Equipment**: Beckhoff TwinCAT PLC/IO on Windows XP/7/8, CX1000 and CX1020 with Windows CE 5.0 and 6.0, PLC BC9000 and BX9000, and CP66xx with Windows CE 5.0 and ARMV4i processor
- **Programmer Software**: Beckhoff TwinCAT (System Manager and PLC Control)

# <span id="page-2-2"></span>*Link Characteristics*

To establish communication, you must use links with the following specifications:

- **Device Communication Port**: Runtime device (CX, CP, BC, BX, PC) Ethernet Port
- **Physical Protocol**: Ethernet/TCP/IP
- **Logic Protocol**: ADS
- **Device Runtime Software**: TwinCAT Software
- **Third Party Library**: TwinCAT ADS Interface PLC Software (**tcAdsDll.dll** or **tcAdsDllCE.dll**)
- **Specific PC Board**: Any TCP/IP Adapter (Ethernet Board)

# <span id="page-2-3"></span>*Driver Characteristics*

The TWCAT driver is composed of the following files:

- **TWCAT.INI**: Internal driver file. *You must not modify this file*.
- **TWCAT.MSG**: Internal driver file containing error messages for each error code. *You must not modify this file*.
- **TWCAT.PDF**: Document providing detailed information about the TWCAT driver.
- **TWCAT.DLL**: Compiled driver.

#### **Notes:**

- All of the preceding files are installed in the **/DRV** subdirectory of the Studio installation directory.
- You must use Adobe Acrobat® Reader™ (provided on the Studio installation CD-ROM) to view the **TWCAT.PDF** document.

You can use the TWCAT driver on the following operating systems:

- Windows XP/7/8
- Windows CE

For a list of the operating systems used for conformance testing, see ["Conformance Testing"](#page-3-0) on page [4.](#page-3-0)

The TWCAT driver supports the following flair registers:

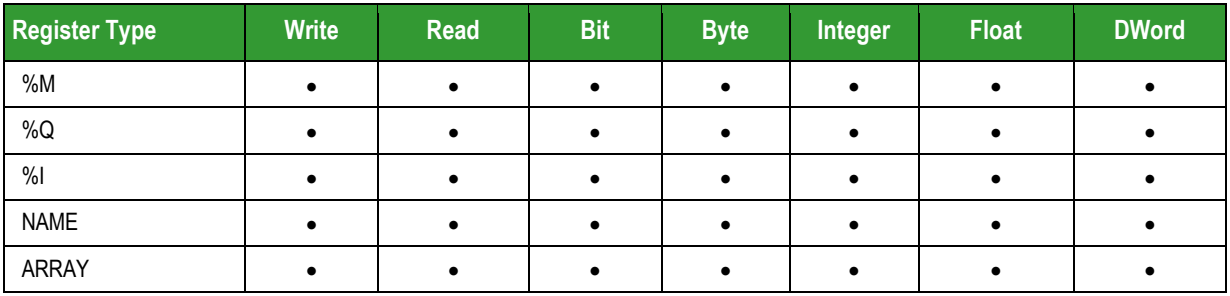

#### **Note:**

• The TWCAT driver communicates only with **Variable Names** when communicating with a Windows based TwinCAT runtime system for (Windows Windows XP/7/8, CX1000, CX1020, Windows CE).

• When communicating with a Beckhoff BC9000/BX9000, it is possible only through the following registers: %Q, %I and %M.

# <span id="page-3-0"></span>*Conformance Testing*

The following hardware/software was used for conformance testing:

- **Driver Configuration**: PLC Program **Maschine.pro**
- **Cable**: Ethernet Cable

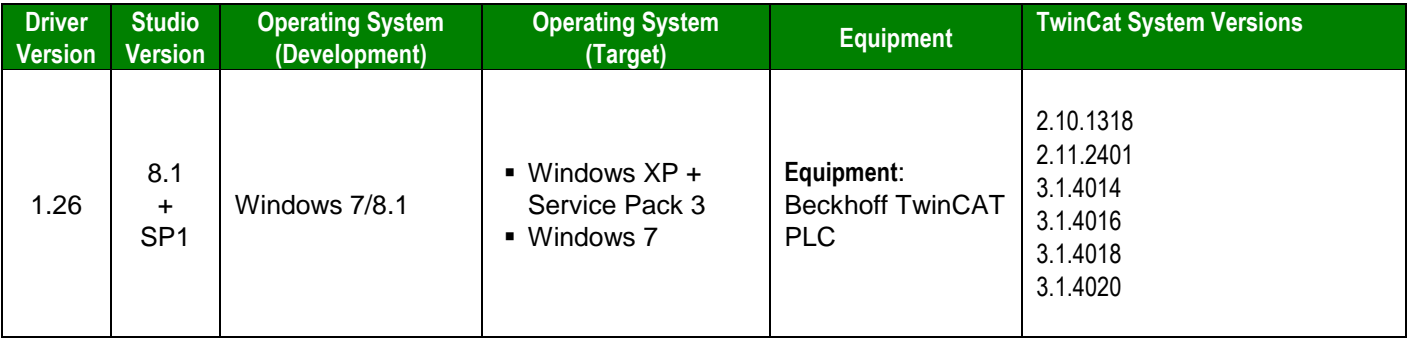

# <span id="page-4-0"></span>**Installing the Driver**

When you install Studio version 6.1 or higher, all of the communication drivers are installed automatically. You must select the driver that is appropriate for the application you are using.

Perform the following steps to select the driver from within the application:

- 1. Open Studio from the **Start** menu.
- 2. From the Studio main menu bar, select **File Open Project** to open your application.
- 3. Select **Insert Driver** from the main menu bar to open the *Communication Drivers* dialog.
- 4. Select the **TWCAT** driver from the *Available Drivers* list, and then click the **Select** button:

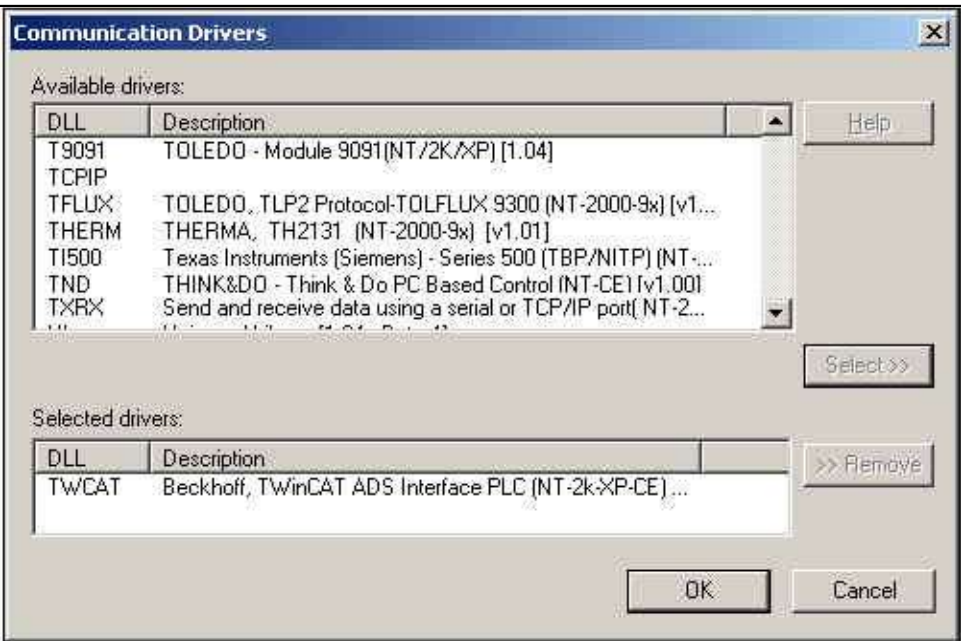

*Communication Drivers Dialog*

5. When the **TWCAT** driver displays in the **Selected Drivers** list, click the **OK** button to close the dialog.

#### **Note:**

It is necessary to install the TwinCAT ADS libraries on your computer to enable communication between the host and the device. This is installed automatically if you have TwinCAT on your PC. If you will run the runtime in a PC or WinCE device without TwinCAT, you will need to get the libraries directly from Beckhoff. Please check the appendix A for further information

#### **Attention:**

For safety reasons, you must use special precautions when installing the physical hardware. Consult the hardware manufacturer's documentation for specific instructions in this area.

# <span id="page-5-0"></span>**Configuring the Driver**

After opening Studio and selecting the TWCAT driver, you must configure the driver. Configuring the TWCAT driver is done in two parts:

- Specifying communication parameters
- Defining tags and controls in the *MAIN* and *STANDARD DRIVER SHEET*s (or Communication tables)

Worksheets are divided into two sections, a *Header* and a *Body*. The fields contained in these two sections are standard for all communications drivers — except the **Station**, **Header** and **Address** fields, which are driverspecific. This document explains how to configure the **Station**, **Header** and **Address** fields only.

#### **Note:**

For a detailed description of the Studio *MAIN* and *STANDARD DRIVER SHEET*s, and information about configuring the standard fields, review the product's *Technical Reference Manual*.

## <span id="page-5-1"></span>*Setting the Communication Parameters*

Use the following steps to configure the communication parameters, which are valid for all *Driver* worksheets configured in the system:

- 1. From the Studio development environment, select the **Comm** tab located below the *Workspace* pane*.*
- 2. Click on the *Drivers* folder in the *Workspace* pane to expand the folder.
- 3. Right-click on the *TWCAT* subfolder and when the pop-up menu displays, select the **Settings** option:

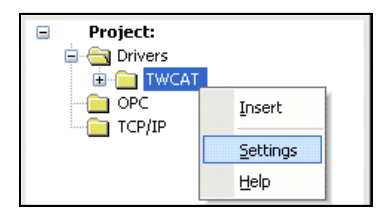

*Select Settings from the Pop-Up Menu*

The *TWCAT: Communication Parameters* dialog displays:

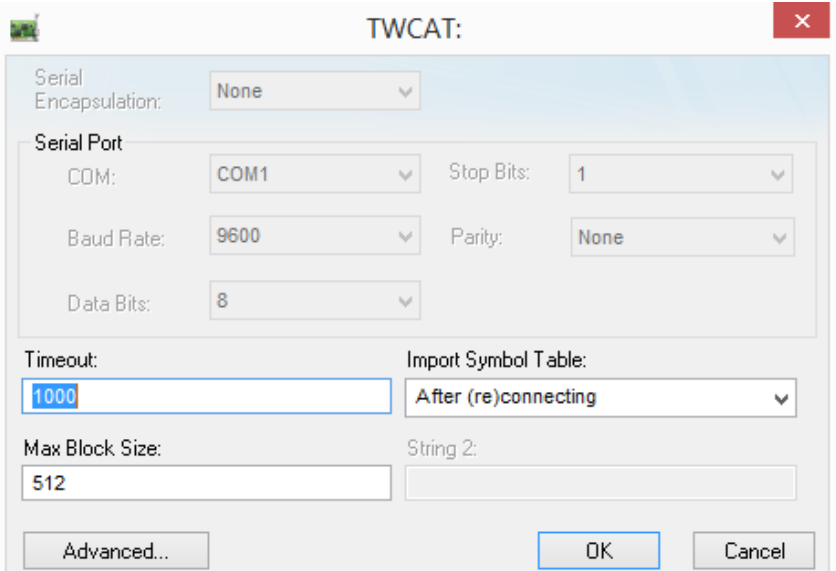

#### *Communication Parameters Dialog*

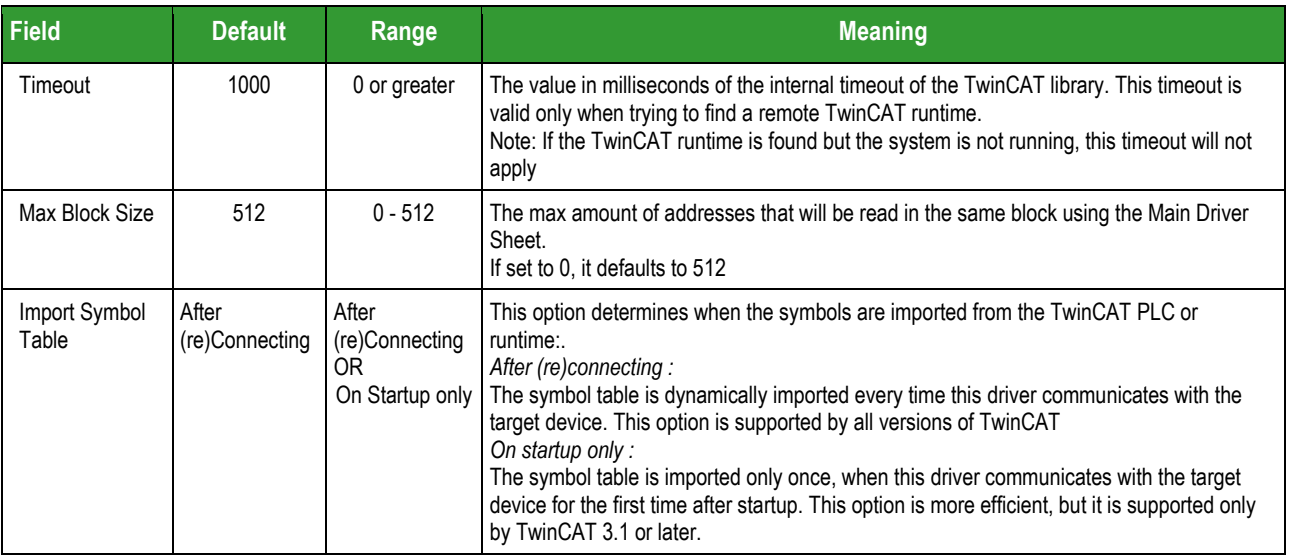

4. Click the **Advanced** button on the *Communication Parameters* dialog to open the *Advanced Settings* dialog and configure the necessary settings.

#### **Notes:**

 Do not change any of the other *Advanced* parameters at this time. You can consult the Studio *Technical Reference Manual* for information about configuring these parameters for future reference.

# <span id="page-6-0"></span>*Configuring the Driver Worksheets*

This section explains how to configure the *MAIN* and *STANDARD DRIVER SHEETs* (or Communication tables) to associate application tags with the device addresses. You can configure multiple *Driver* worksheets — each of which is divided into a *Header* section and *Body* section.

#### **Configuring the MAIN DRIVER SHEET**

When you add the TWCAT driver to your application, Studio automatically adds a *MAIN DRIVER SHEET* to the driver folder, as shown in the following figure:

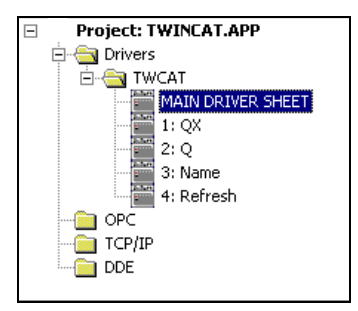

*Main Driver Sheet*

You use this worksheet (similar to the following figure when communicating with TwinCat v2.x) to associate Studio tags to addresses in the PLC:

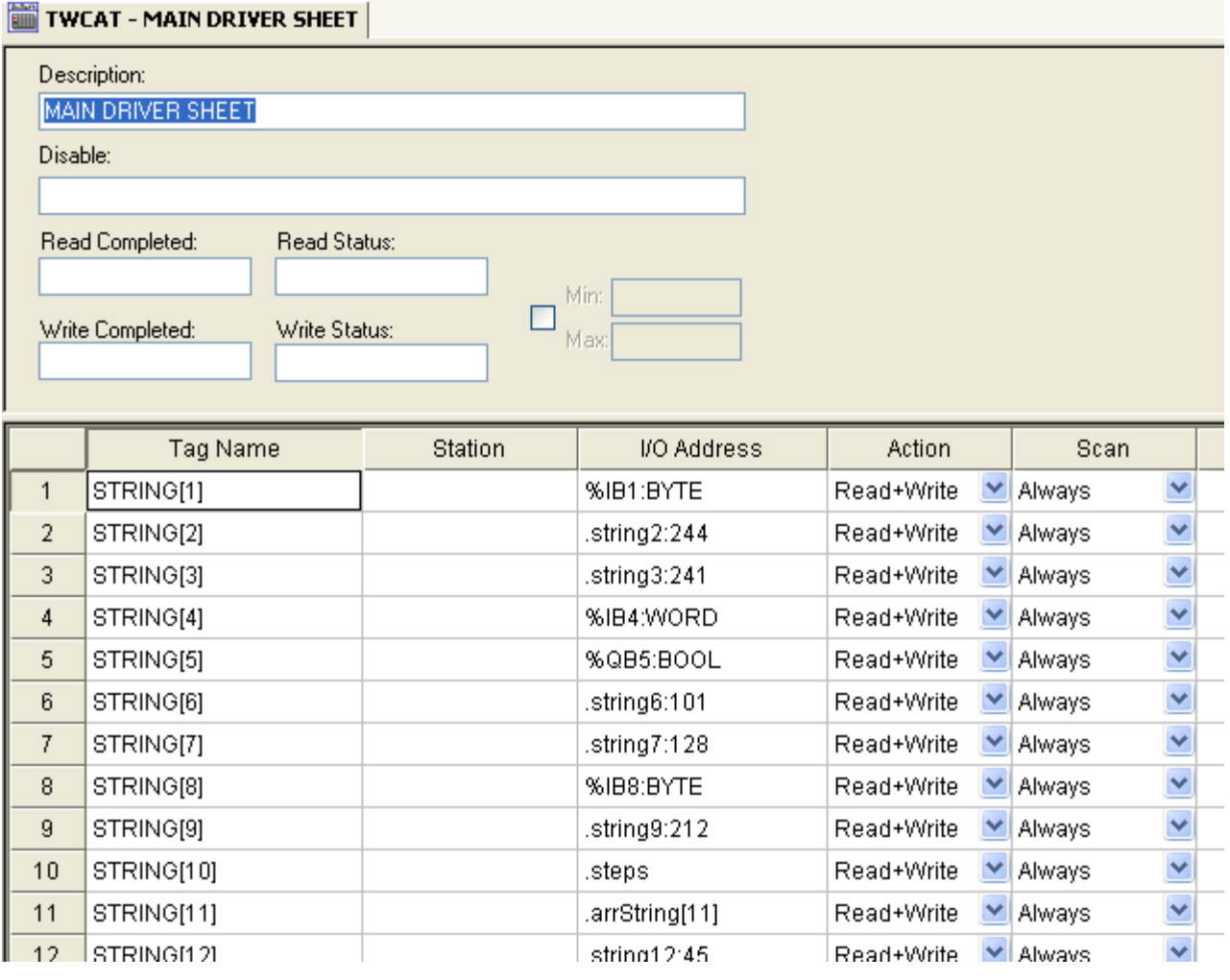

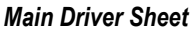

#### **Note:**

Most of the *MAIN DRIVER SHEET* parameters are standard for all drivers, and are not discussed in this document. Instructions for configuring these standard parameters are provided in the Studio *Technical Reference Manual*.

Use the following information to configure the **Station** and **Address** parameters specific to this driver:

**Station:** Type the PLC AmsNetID Address (ID number) and the Runtime number or station port.

**<AmsNetID>:<Runtime or Port Number>** (for example: **192.168.1.72.1.1:1** or **192.168.1.72.1.1:301**)

Where:

- **- <AmsNetID>:** AmsNet ID of the PLC.
- **- <Runtime>:** Runtime number of PLC program (1, 2, 3 or 4) for TwinCAT programs running
- **- <Port Number>:** PLC/NC/IO port used to do the communication. The following ports are implemented and tested in the current TWCAT driver version:
- o 801, 811, 821, 831 TwinCAT PLC on WinXP/2000 or WinCE
- $\circ$  301 TwinCAT I/O (Custom port option if using tag integration/online symbol retrieval)
- $\circ$  800 BC9000 or BX9000 (Custom port option if using tag integration/online symbol retrieval)
- $\circ$  851 TwinCAT 3.1 PLC (Custom port option if using tag integration/online symbol retrieval)
- **I/O Address:** You can communicate either with the variable name (Windows based runtime system) or a specific I/O Address

Type the address of each register in the PLC using the following syntax

#### *For Input, Outputs and Memory areas (on TwinCat 2.x):*

**%<AddressType><DataType><AddressNumber>.optBit:<VarType>** (for example, **%QX0.0:BOOL***,* **%IW0:INT**)

For STRING type:

**%<AddressType><DataType><AddressNumber>.optBit:STRING[Length]** (for example, **%QB0:STRING[9]***,* **%IW0:STRING**)

Where:

- **<AddressType>***:* Register type (**%M**, **%Q**, **%I**)
- **<Datatype>**: Format of data **B** (byte), **X** (byte for bit access), **W** (word), **D** (double word)
- **<AddressNumber>**: This value is the address number that you configured on your PLC
- **<Bit>** (*optional*): Indicates the bit number to be read from/written to the device.

**Important:** In order to access Bit addresses, you need to have the data type set for **X** (e.g. %IX0.0) – **<VarType>**: Type here the TwinCAT variable type that you configured for this address. The valid types

- are: **BOOL, BYTE, WORD, DWORD, SINT, USINT, INT, UINT, DINT, UDINT, REAL, LREAL, TIME, TOD (TIME\_OF\_DAY), DATE and DT (DATE\_AND\_TIME)**
- **[optLength]** (optional parameter): Indicates the string length. The default length is 80.

If you do not type the variable type, it will automatically fill this field with the default type according to the configured Data Type: **BOOL** for **X**, **BYTE** for **B**, **WORD** for **W** and **DWORD** for **D**

#### **Note:**

- If the STRING length is not configured the default value going to be 80.
- The maximum STRING length on the address field is 1024.

- If configured a studio STRING length over than the device STRING length you can have a "string overflow" error from device.

#### **Attention:**

The headers (**%M**, **%Q**, **%I**) are not supported by the driver when communicating with Twincat 3.1. To communicate with these type of variables use the variables names as the I/O addresses. See section *For Variable Names* below.

## *For Variable Names (Windows based runtime systems only, e.g. CX1000, CX1020, WinCE, WinXP, WinXPe in Twincat 2.8 or Windows 7/8 with Twincat 3.1):*

You can access both **Local** and **Global** variables.

For Twincat v2.10 or v2.11 **Global** variables, type a **dot** and then the variable name

Examples:

.Speed

.Counter

For Twincat v3.1 Gobal variables, <name of the Global Variable List>.<variable name>

Examples:

GLBL.Speed

GLobalList.Counter

For **Local** variables, type the **POU** name first where the variable is followed by the **dot** and then the variable name

Example

Main.Param1

Both type of variables support a length property, using the syntax:

#### **<Var Name>:optLength**

The length property is used to predict the block size that will be necessary, and create virtual groups that will not be bigger than allowed. If not set, no assumption about the length is made, and the parameter Max Block Size of the driver settings will determine the number of tags on each block.

The length is especially useful when reading several string variables that may or may not have its size determined on the TwinCAT program, and not setting its length on the address may lead to errors of Invalid Block Size. Also, if using the length, the user must type the same length as used on the TwinCAT program, as in the example:

#### **On TwinCAT:**

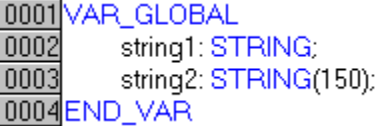

## **On Studio:**

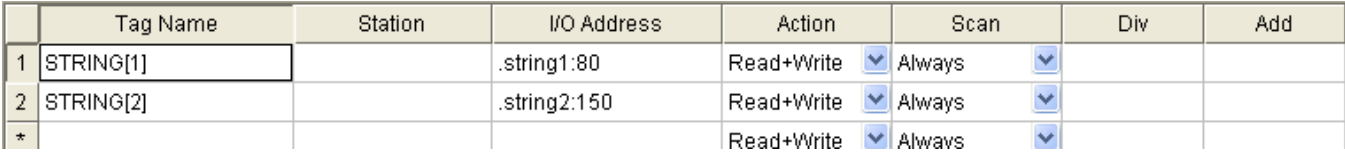

Note that even though the variable *string1* on TwinCAT does not have a specific size, it has a default of 80, that the user can supply on the Main Driver Sheet address to ensure correct separation of virtual groups.

#### **Note:**

Using Variable Names, you can access **arrays** and **structures** created in TwinCAT. However, you need to associate one tag for each array position or structure member, as you can see in the example below:

## **On TwinCAT:**

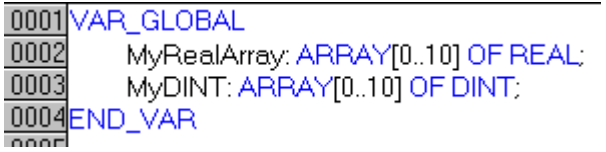

#### **On Studio:**

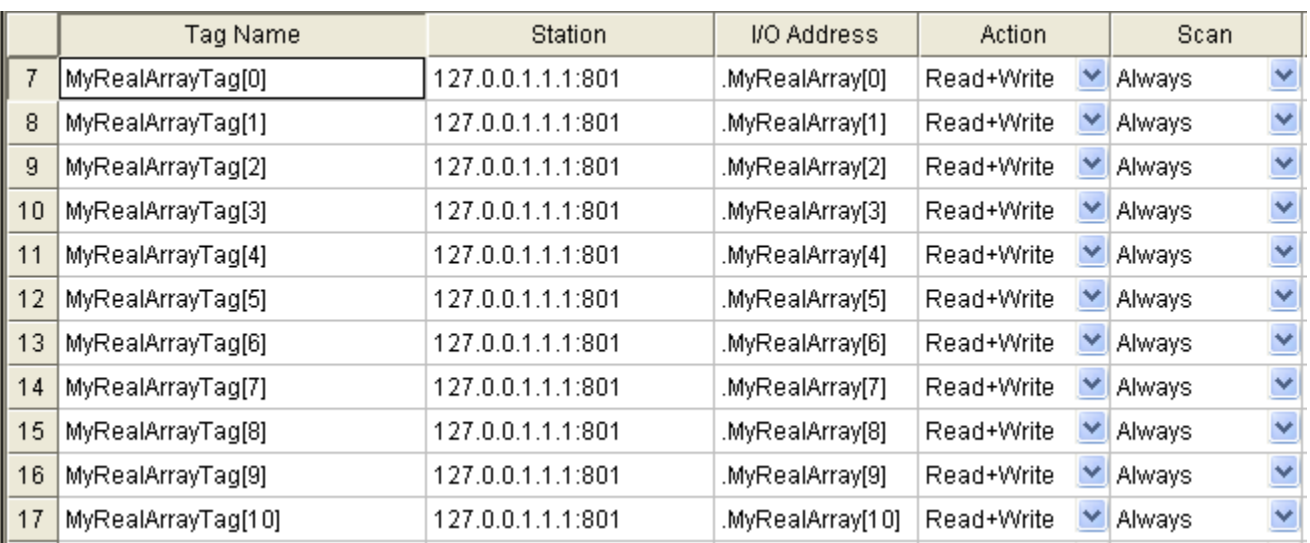

#### **Note:**

The length field syntax is also valid for members of arrays and structures.

### *Address suffixes for For Variable Names:*

### *Reading Date and Time Variable types as Strings instead of numbers*

The user can optionally use suffixes in the addresses configured as Variable names to convert values received for variables of the type DATE (use suffix DATES), DT or Date and Time (use suffix DTS), TOD or Time of Day (use suffix TODS) into a string. This is supported when communicating with Twincat 2 or Twincat 3.1.

For example: Main.dateVarArr[1]:DATES Main.dateTimeVarArr[4]:DTS Main.TimeOfDayVarArr[3]:TODS

On TwinCAT:

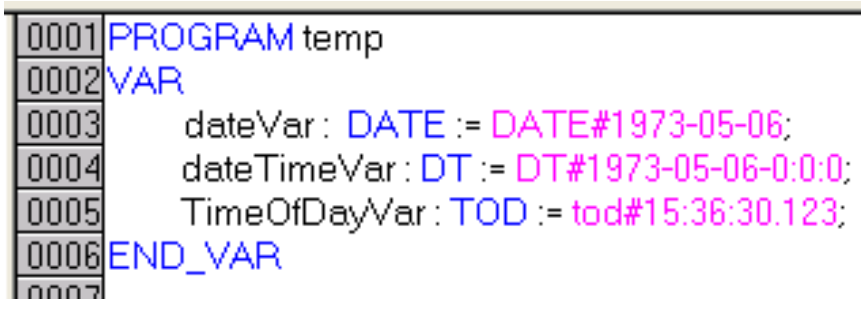

On Studio:

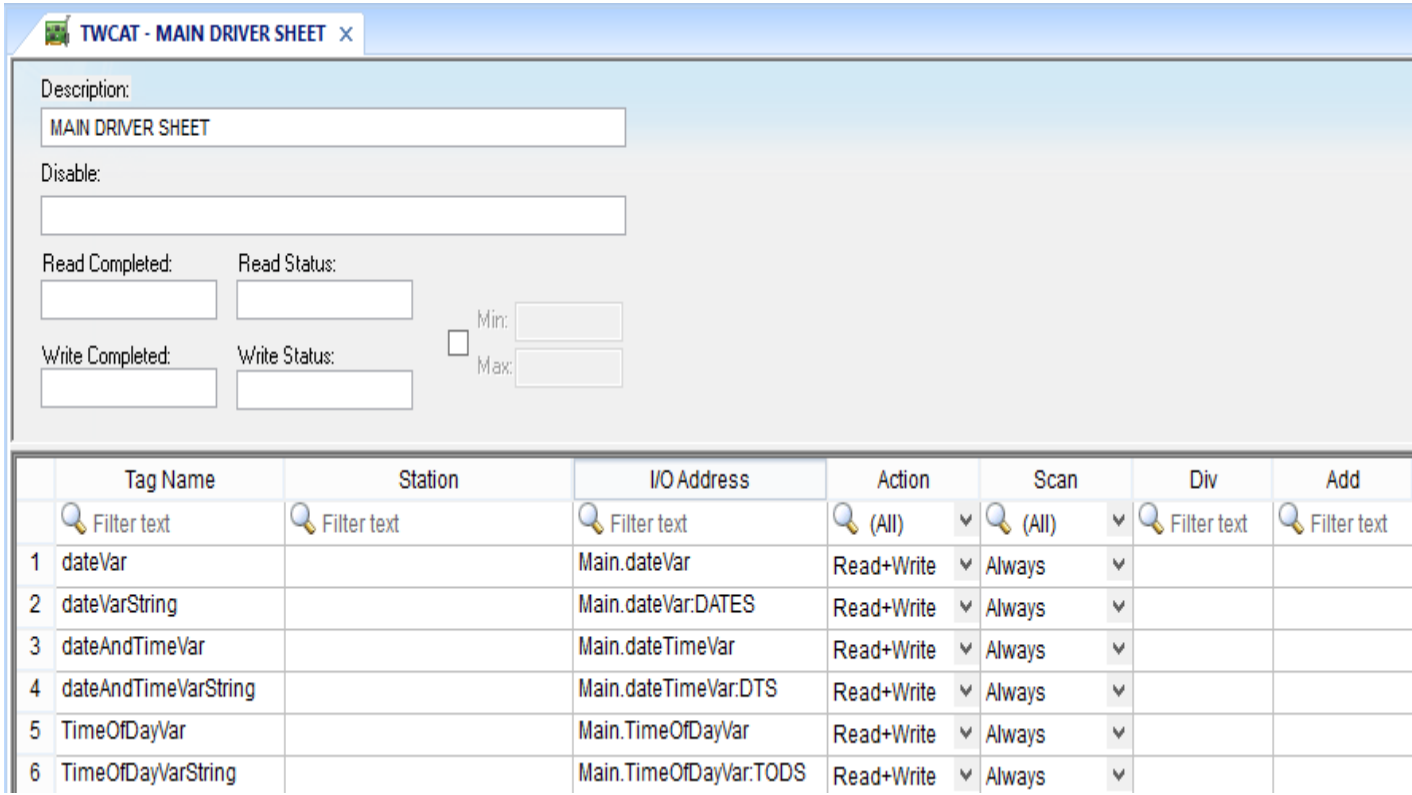

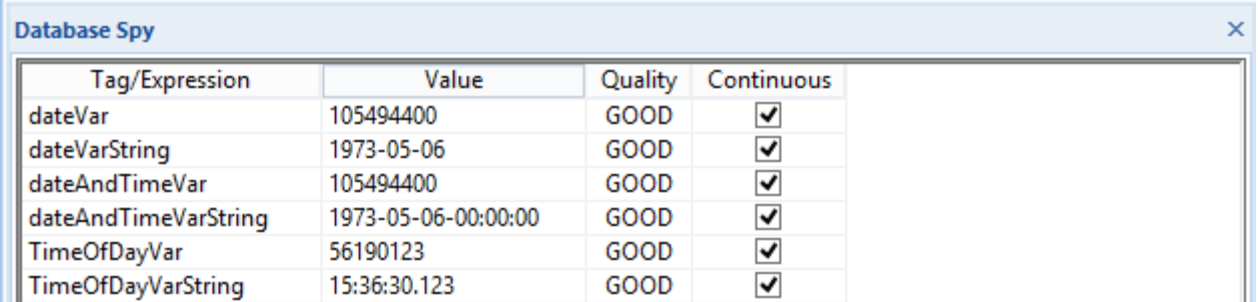

## **Configuring the** *STANDARD DRIVER SHEET*

Use the following steps to create a new *STANDARD DRIVER SHEET*:

- 1. From the Studio development environment, select the **Comm** tab, located below the *Workspace* pane.
- 2. In the *Workspace* pane, expand the *Drivers* folder and right-click the *TWCAT* subfolder.
- 3. When the pop-up menu displays, select the **Insert** option:

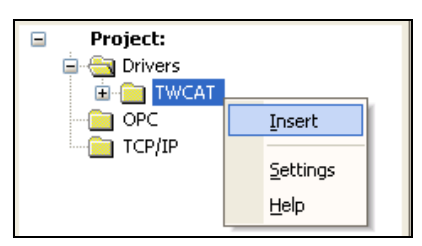

*Inserting a New Worksheet*

#### **Note:**

To optimize communication and ensure better system performance, you must tie the tags in different *Driver* worksheets to the events that trigger communication between each tag group and the period in which each tag group must be read or written. Also, we recommend configuring the communication addresses in sequential blocks to improve performance.

The *STANDARD DRIVER SHEET* displays (similar to the following figure):

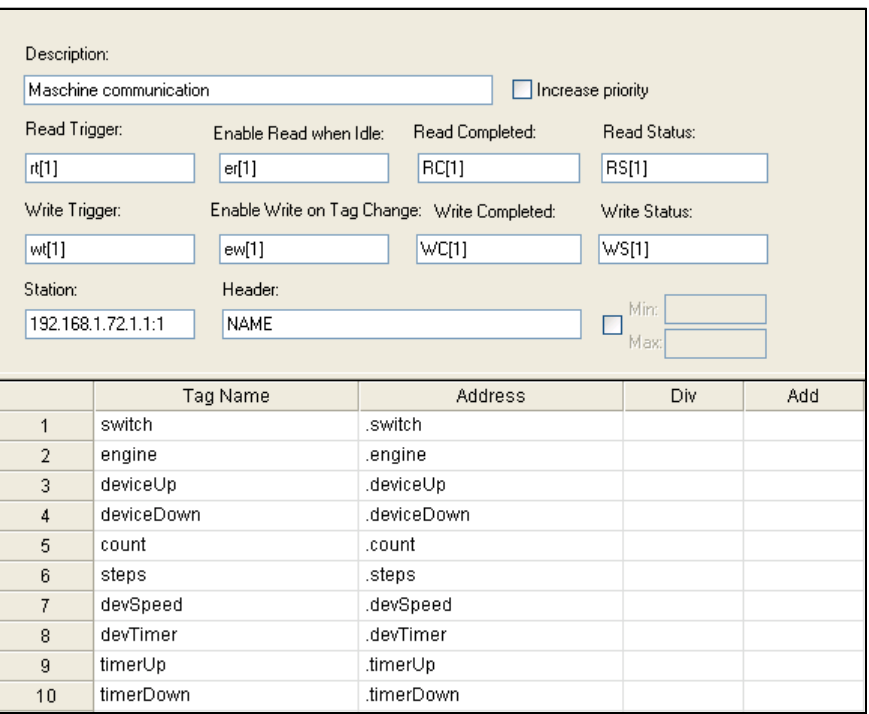

#### *Standard Driver Sheet*

In general, all parameters on the *Driver* worksheet (except the **Station**, **Header** and **Address** fields) are standard for all communication drivers, but they will not be discussed in this document. For detailed information about configuring the standard parameters, consult the *Studio Technical Reference Manual*.

- 4. Use the following information to complete the **Station**, **Header** and **Address** fields on this worksheet.
	- **Station:** Type the PLC AmsNetID Address (ID number) and the Runtime or Port number. **<AmsNetID>:<Runtime or Port Number>** (for example: **192.168.1.72.1.1:1** or **192.168.1.72.1.1:301**)

Where:

- **\* <AmsNetID>:** AmsNet ID of the PLC.
- **\* <Runtime>:** Runtime number of PLC program (1, 2, 3 or 4) for TwinCAT programs running
- **\* <Port Number>:** PLC/NC/IO port used to do the communication.

The following ports are implemented and tested in the current TWCAT driver version:

- o 801, 811, 821, 831 TwinCAT PLC on WinXP/2000 or WinCE
- $\circ$  301 TwinCAT I/O
- $\circ$  800 BC9000/BX9000
- $\circ$  851 TwinCAT 3.1 PLC (Custom port option if using tag integration/online symbol retrieval)

#### **Note:**

If both Studio and the TwinCAT runtime are on the same computer or CX10XX, you can leave the **Station** field blank and it will communicate with the Local Runtime Target system number 1 (Port 801) in case of Twincat v2.x. However this will have to be configured when using Twincat v3.1

– **Header** field: Use the information in the following table to define the type of variables that will be read from or written to the device

#### *For Input, Outputs and Memory areas:*

The header must comply with the following syntax:

#### **%<AddressType>**

Where:

– **<AddressType>** is the can be **%M, %Q** or **%I**

After you edit the **Header** field, Studio checks the syntax to determine if it is valid. If the syntax is incorrect, Studio automatically inserts the default value **%M** in the **Header** field

Also, you can type a tag string in brackets **{Tag}** into the **Header** field, but you must be certain that the tag's value is correct and that you are using the correct syntax or you will get an **invalid Header** error.

#### **Attention:**

The headers (**%M**, **%Q**, **%I**) are not supported by the driver when communicating with Twincat 3.1. To communicate with these type of variables use the variables names in the Address field and NAME as the header field. See section *For Variable Names* below.

#### *For Variable Names (Windows based runtime systems only, e.g. CX1000, CX1020, WinCE, WinXP, WinXPe, WIN7/8):*

For a TwinCAT Windows based runtime system, you can only access the variables by their name in the Address field. So, in the header field you simply type **NAME** on it, as shown in the example below:

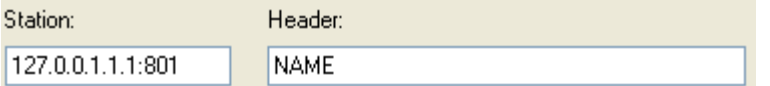

#### o **Writing into Array Variables (Only supported on TwinCat v2.x)**

You can optimize writing into Array Variables creating a specific standard driver worksheet for it, where all the array positions will be written in just one shot using the **Write Trigger** field.

In this case, the header that you need to configure is the Tag Name with the array configuration they way to do it on TwinCAT.

Syntax: **<VariableName>[initial..final]**

For example:

**On TwinCAT:**

0001 VAR GLOBAL 0002 MyRealArray: ARRAY[0..10] OF REAL; 0003 MyDINT: ARRAY[0..10] OF DINT; 0004END\_VAR

**On Studio:**

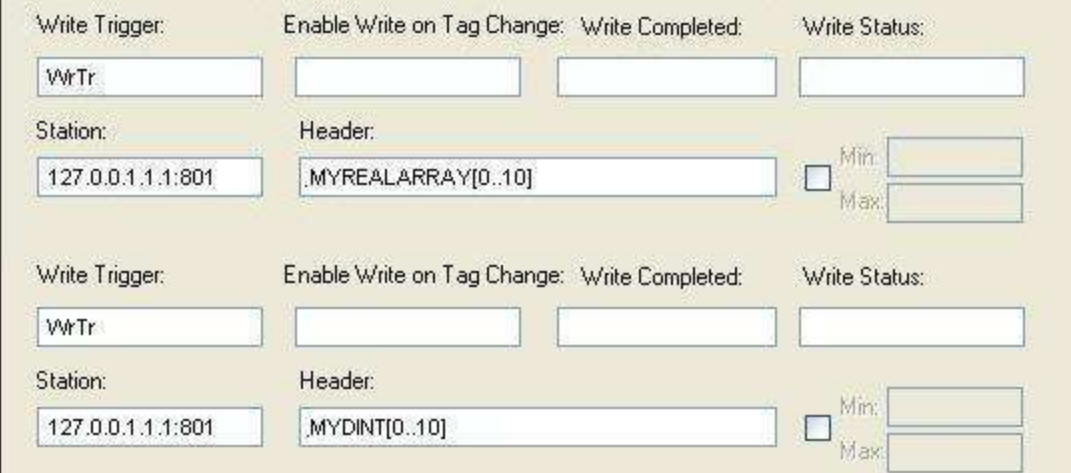

# The following table lists all of the data types that are valid for the TWCAT driver

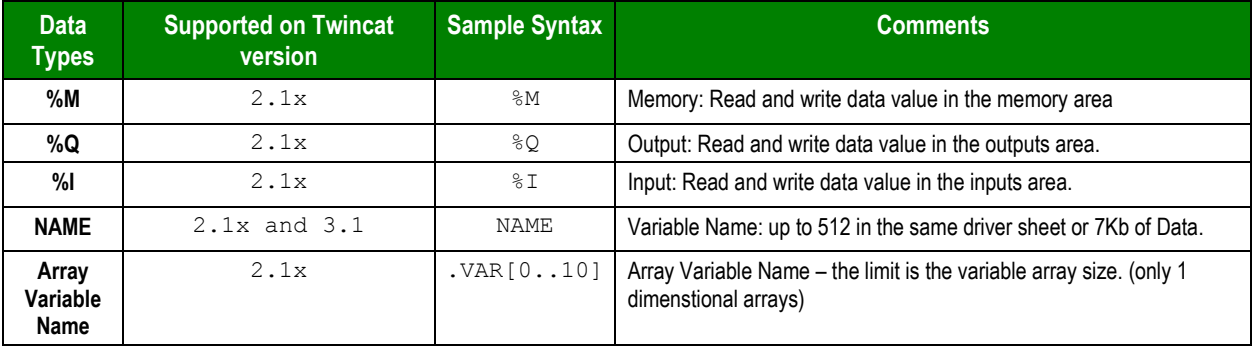

– **Address** field: Use the information in the next table to associate each tag to its respective device address. Type the tag from your application database into the **Tag Name** column. This tag will receive values from or send values to an address on the device. The address must comply with the following syntax:

#### *For Input, Outputs and Memory areas:*

**<DataType><AddressNumber>.optBit:<VarType>** (for example, **X0.0:BOOL***,* **W0:INT**)

For STRING type:

**<DataType><AddressNumber>.optBit:STRING[optLength]** (for example, **B0:STRING[9]***,*  **W0:STRING**)

Where:

- **<Datatype>**: Format of data **B** (byte), **X** (byte for bit access), **W** (word), **D** (double word)
- **<AddressNumber>**: This value is the address number that you configured on your PLC
- **<Bit>** (*optional*): Indicates the bit number to be read from/written to the device.

**Important:** In order to access Bit addresses, you need to have the data type set for **X** (e.g. %IX0.0)

- **<VarType>**: Type here the TwinCAT variable type that you configured for this address. The valid types are: **BOOL, BYTE, WORD, DWORD, SINT, USINT, INT, UINT, DINT, UDINT, REAL, LREAL, TIME, TOD (TIME\_OF\_DAY), DATE and DT (DATE\_AND\_TIME)**
- **[optLength]** *(optional)*: Indicates the string length. The default length is 80.

If you do not type the variable type, it will automatically fill this field with the default type according to the configured Data Type: **BOOL** for **X**, **BYTE** for **B**, **WORD** for **W** and **DWORD** for **D**

#### **Note:**

- If the STRING length is not configured the default 80 will be used
- The maximum STRING length on the address field is 1024.

- If you configure a STRING length in the Address field larger than the STRING length configured at the TwinCAT program, and try to write to it, you may get a "string overflow" error on TwinCAT

#### **Attention:**

The headers (**%M**, **%Q**, **%I**) are not supported by the driver when communicating with Twincat 3.1. To communicate with these type of variables use the variables names in the Address field and NAME as the header field. See section *For Variable Names* below.

### *For Variable Names (Windows based runtime systems only, e.g. CX1000, CX1020, WinCE, WinXP, WinXPe or Win7/8):*

You can access both **Local** and **Global** variables.

For Twincat v2.10 or v2.11 **Global** variables, type a **dot** and then the variable name

Examples:

.Speed

.Counter

.Position[0,2,3]

For Twincat v3.1 Global variables, type <name of the Global Variable List>.<variable name>

Examples:

GLBL.Speed

GLobalList.Counter

For **Local** variables, type the **POU** name first where the variable is followed by the **dot** and then the variable name for both Twincat v2.10, v2.11 and TwinCaT v3.1

Example

Main.Param1

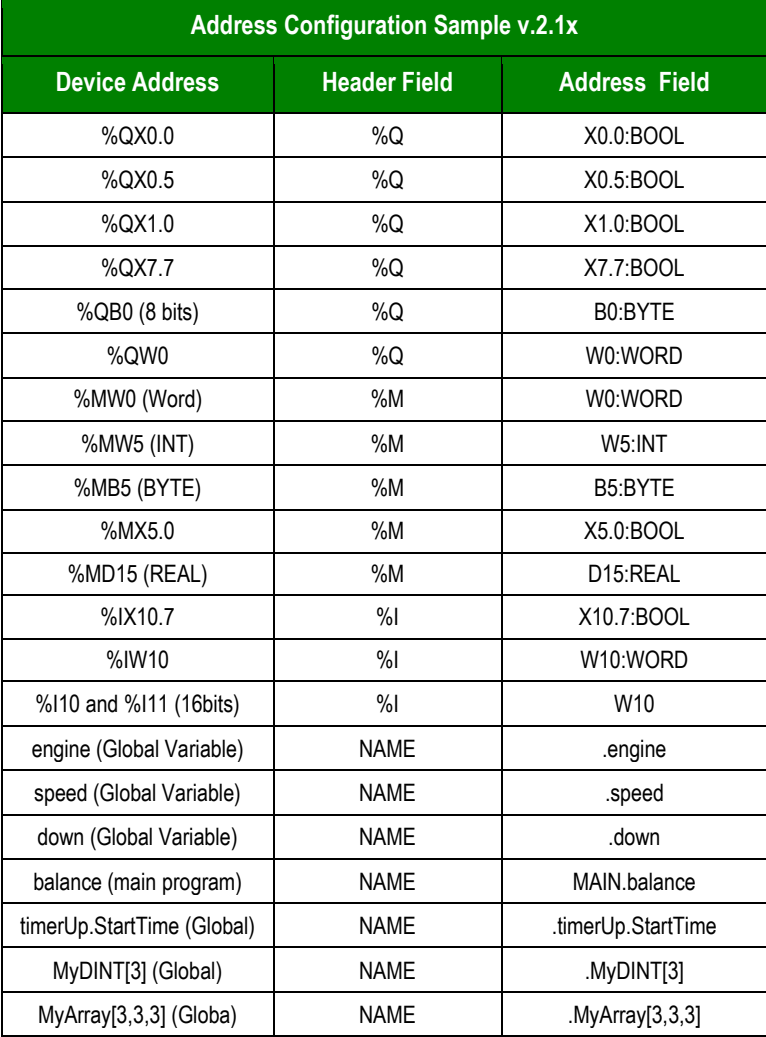

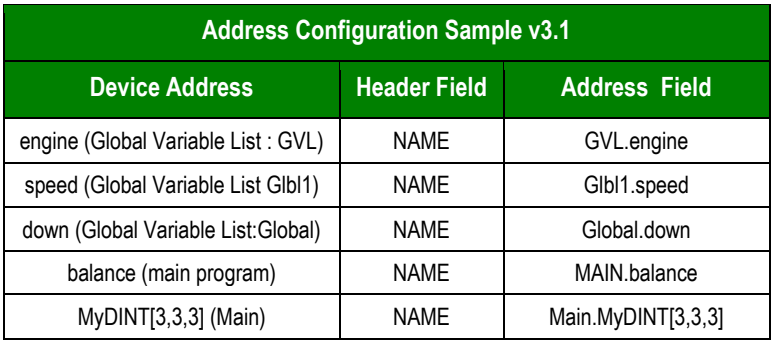

### **Attention:**

- You must not configure a range of addresses or variable greater than the maximum block size (data buffer length) supported by each PLC within the same worksheet. The maximum data buffer length for this driver is configured on the drivers' settings, with a maximum of 512 addresses / variable names, corresponding to 7Kb, per *Standard Driver* worksheet.

- If there is any variable name configured in the **Address** field that does not match the PLC variable name, the entire worksheet will be invalidated, and you will get communication error

### o **Writing into Array Variables**

As mentioned before, you can optimize writing into Array Variables creating a specific standard driver worksheet for it, where all the array positions will be written in just one shot using the **Write Trigger** field.

Once you have configured the header with the variable name and the array settings, in the **Address** field you only need to type the array position which you are connecting the tag to.

**Important:** this feature is supported only with one-dimensional arrays on Twincat v2.xx.

For example:

On TwinCAT v2.1x:

0001 VAR GLOBAL 0002 MyRealArray: ARRAY[0..10] OF REAL; 0003 MyDINT: ARRAY[0..10] OF DINT; 0004 END\_VAR

### **On Studio:**

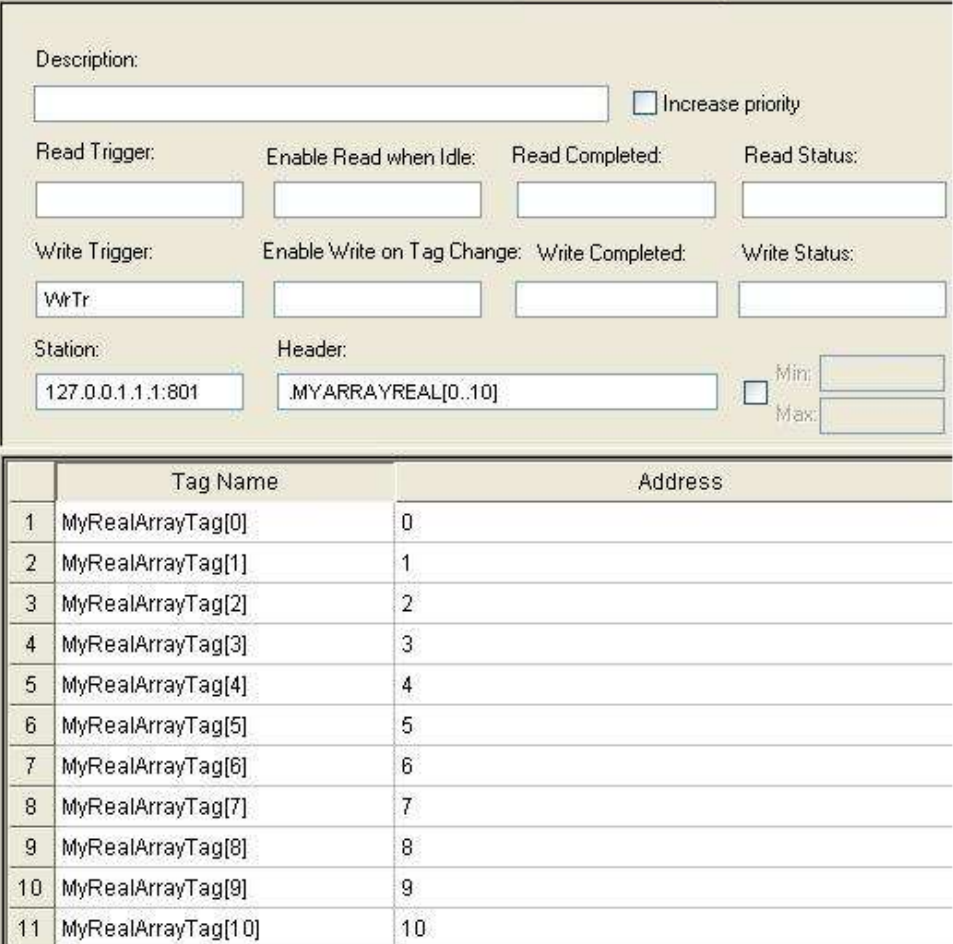

So, what you get there is that when you change the value of the tag that is on the **Write Trigger** field you will write the entire array in just one shot, optimizing the communication performance.

Note that in this case Enable Write on Tag Change trigger field will not work.

## o *Address suffixes for For Variable Names:*

#### *Reading Date and Time Variable types as Strings instead of numbers*

You can optionally use suffixes in the addresses configured as Variable names to convert values received for variables of the type DATE (use suffix DATES), DT or Date and Time (use suffix DTS), TOD or Time of Day (use suffix TODS) into a string. This is supported when communicating with Twincat 2 or Twincat 3.1.

For example: Main.dateVar:DATES Main.dateTimeVar:DTS Main.TimeOfDayVar:TODS On TwinCAT:

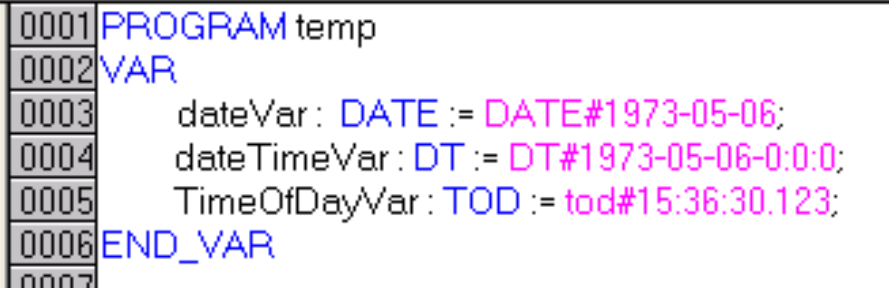

### On Studio:

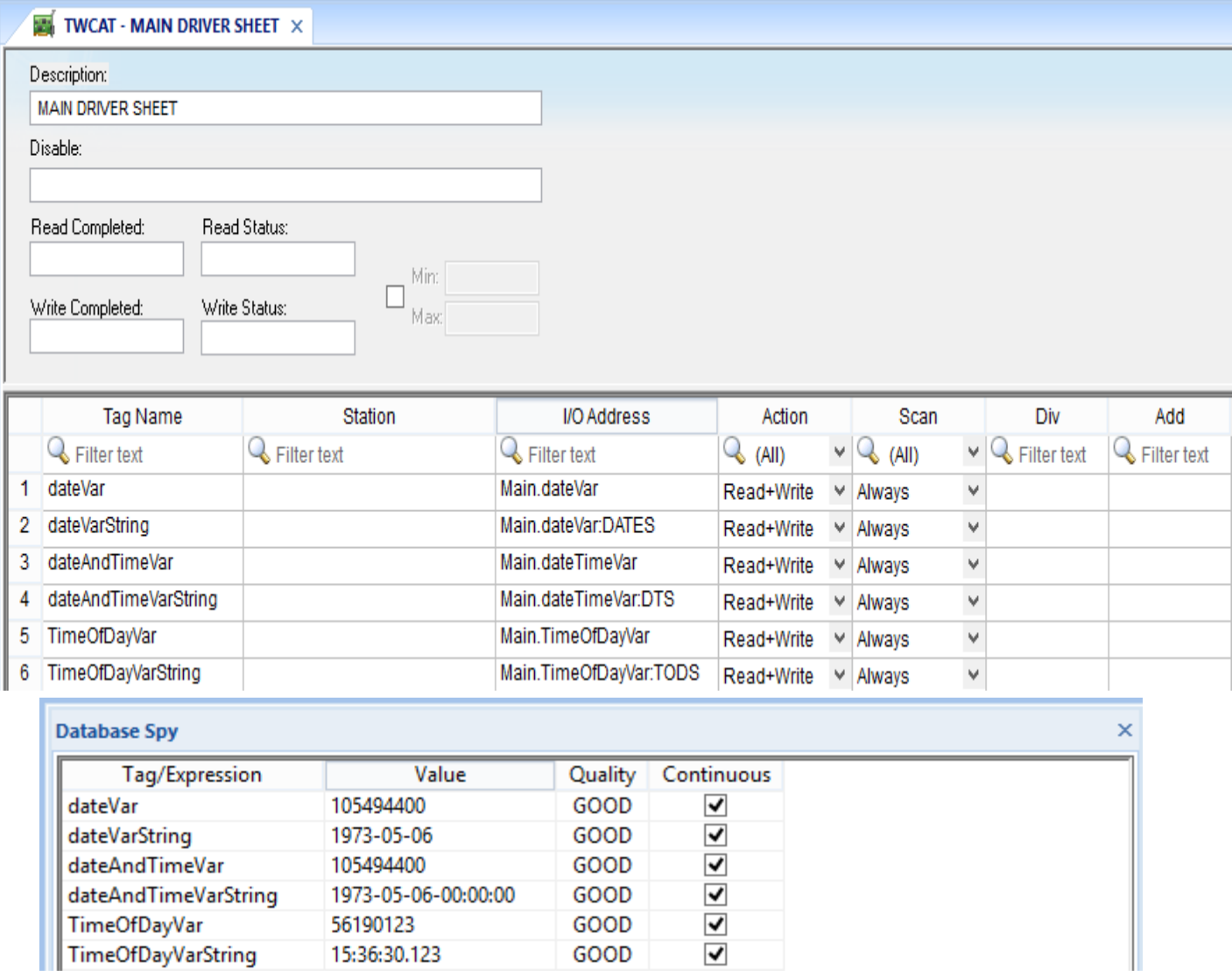

# <span id="page-21-0"></span>**Executing the Driver**

After adding the TWCAT driver to a project, Studio sets the project to execute the driver automatically when you start the run-time environment.

To verify that the *Driver Runtime* task is enabled and will start correctly, perform the following steps:

1. Select **Project → Status** from the main menu bar.

The *Project Status* dialog displays:

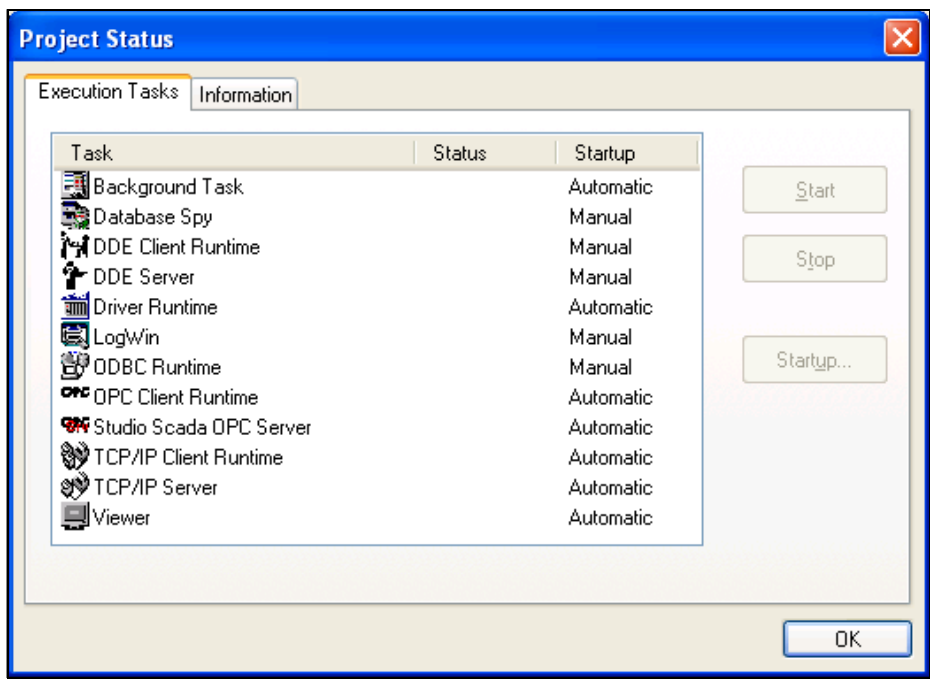

#### *Project Status Dialog*

- 2. Verify that the *Driver Runtime* task is set to **Automatic**.
	- If the setting is correct, click **OK** to close the dialog.
	- If the **Driver Runtime** task is set to **Manual**, select the **Driver Runtime** line. When the **Startup** button becomes active, click the button to toggle the *Startup* mode to **Automatic**.
- 3. Click **OK** to close the *Project Status* dialog.
- 4. Start the application to run the driver

# <span id="page-22-0"></span>**Troubleshooting**

If the TWCAT driver fails to communicate with the device, the tag you configured for the **Read Status** or **Write Status** fields will receive an error code. Use this error code and the following table to identify what kind of failure occurred.

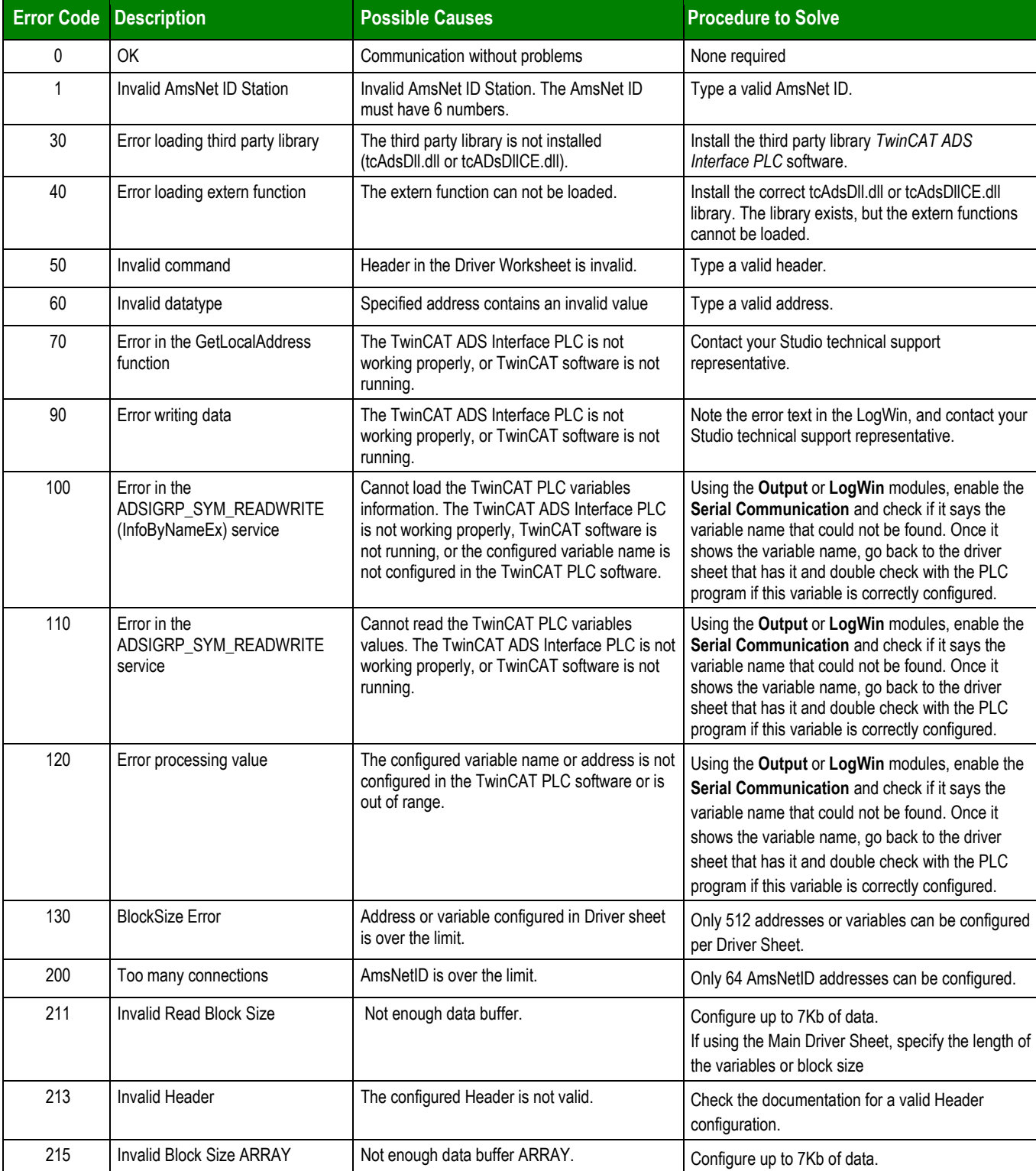

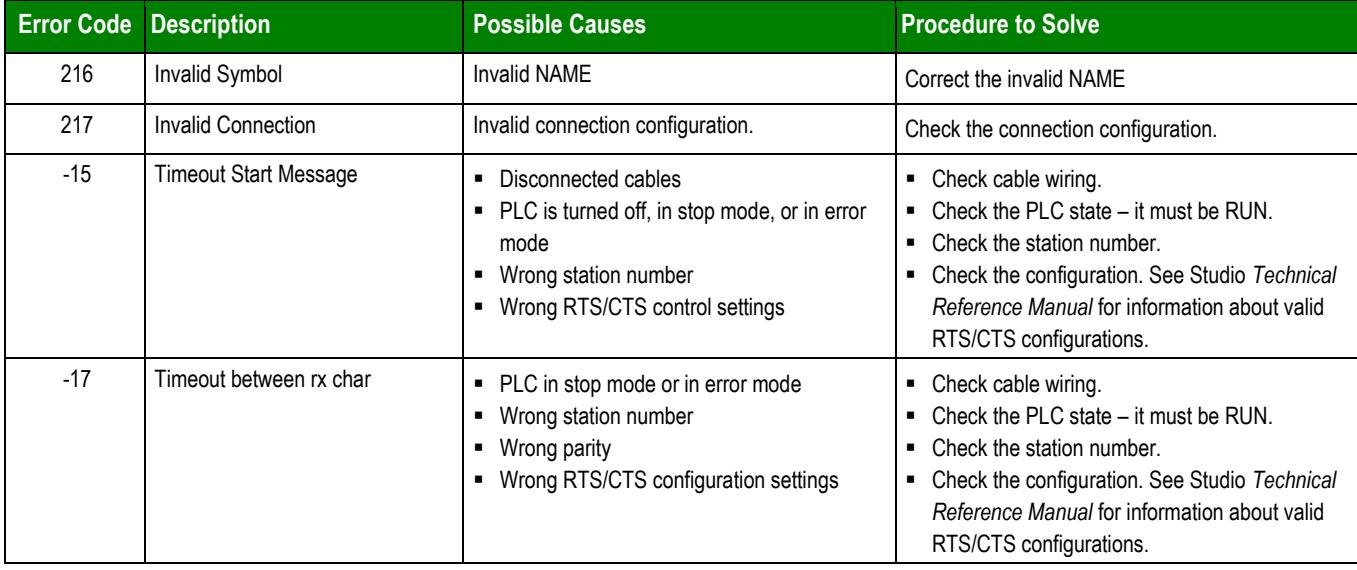

## $\Rightarrow$  Tip:

You can verify communication status using the Studio development environment *Output* window (*LogWin* module). To establish an event log for **Field Read Commands** and **Field Write Commands,** right-click in the *Output* window. When the pop-up menu displays, select the option to set the log events. If you are testing a Windows CE target, you can use the Remote LogWin of Studio (**Tools Remote LogWin**) to get the log events from the target unit remotely.

If you are unable to establish communication with the PLC, try to establish communication between the PLC Programming Tool (TwinCAT PLC Control) and the PLC (TwinCAT Runtime). Quite frequently, communication is not possible because you have a hardware or cable problem, or a PLC configuration error. After successfully establishing communication between the device's Programming Tool and the PLC, you can retest the supervisory driver.

To test communication with Studio, we recommend using the sample application provided rather than your new application.

If you must contact us for technical support, please have the following information available:

- **Operating System** (type and version): To find this information, select **Tools → System Information**.
- **Studio Version**: To find this information, select **Help → About.**
- **Driver Version**: To find this information, read the full description of the driver on the *Communication Drivers* dialog.
- **Communication Log**: Displays in the Studio *Output* window (or *LogWin* window) when the driver is running. Be sure to enable the **Field Read Commands** and **Field Write Commands** for the *LogWin* window.
- **Device Model** and **Boards**: Consult the hardware manufacturer's documentation for this information.

# <span id="page-24-0"></span>**Sample Application**

This driver does not have a sample application.

# <span id="page-25-0"></span>**Revision History**

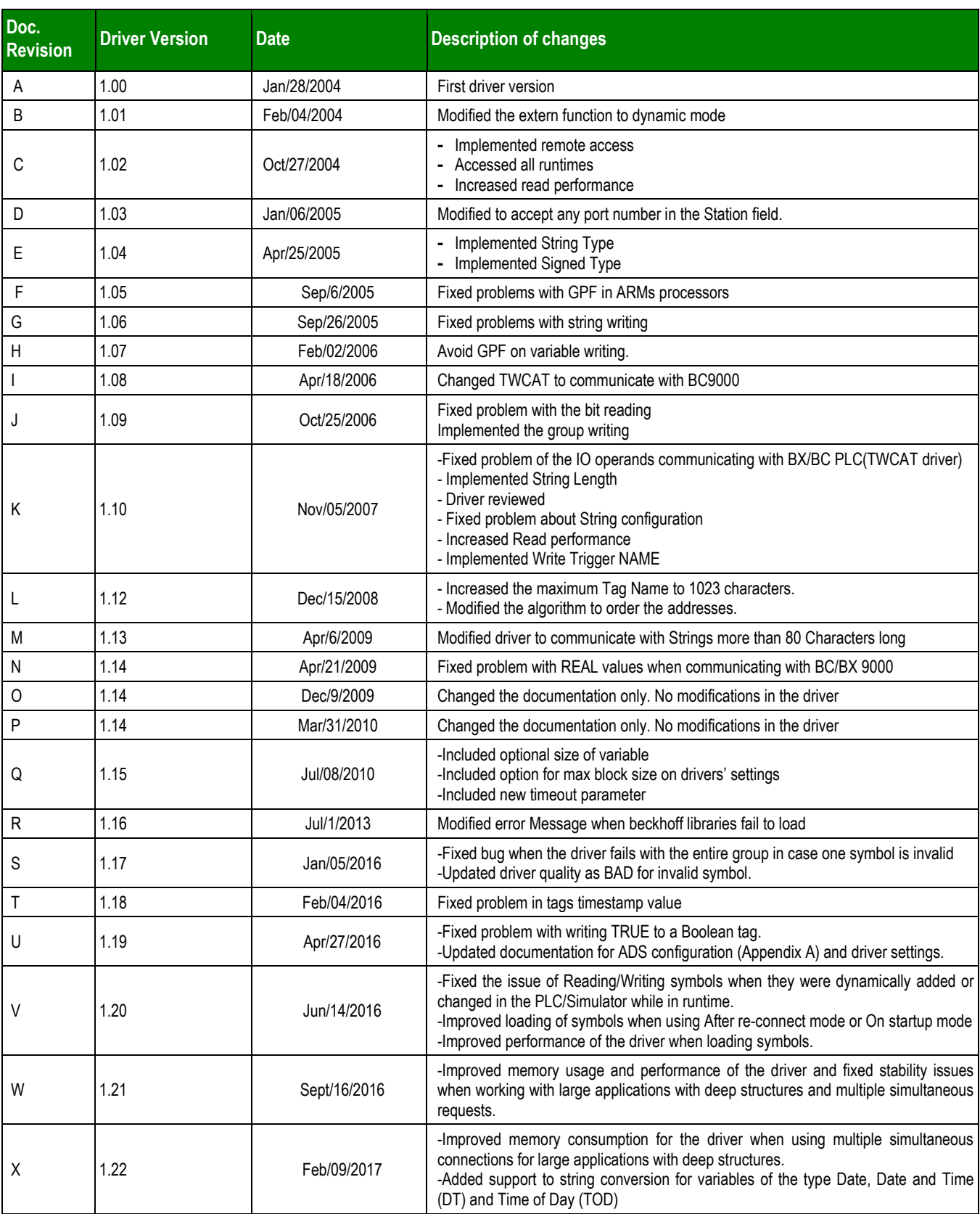

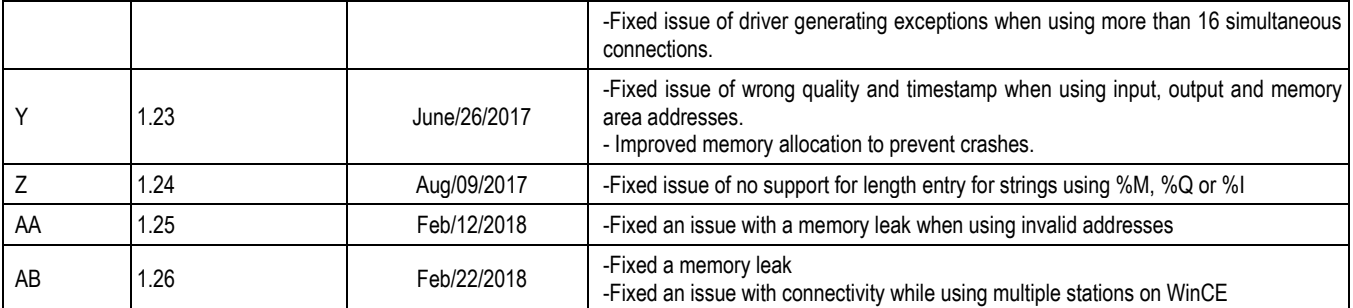

# <span id="page-27-0"></span>**Appendix A : Installing and Configuring the TwinCAT ADS Software**

This section describes how to install and configure the TwinCAT Automation Device Specification (ADS) software that is required for communication with TwinCAT PLCs and runtimes.

# <span id="page-27-1"></span>*Download and install the ADS software on the local computer Setting the Communication Parameters*

To communicate with TwinCAT PLCs and runtimes, you must have the ADS software installed and configured on the same computer where the driver is set to run (hereafter called "the local computer"). The ADS software allows the local computer to present itself as a TwinCAT node on the network, and the TWCAT driver communicates through it.

The ADS software is installed as part of the full TwinCAT software, so if you already have the full TwinCAT software installed on the local computer, there is nothing more you need to do. Otherwise, you need to install and configure the ADS software separately.

At the time this document was written, you could download the ADS software installer from the following location: www.beckhoff.com/english/twincat/tc1000.htm

After you download the installer, run it and follow the instructions. You will need to restart the local computer to finish the installation, and when you do, the software will run automatically. By default, the software is installed at: C:\TwinCAT\

Your use of the ADS software is subject to the License Agreement that is installed with the software. For more information about the License Agreement, please contact Beckhoff.

## <span id="page-27-2"></span>*Add an AMS route between the local computer and the target*

To establish communication between the local computer and a target PLC or runtime, you need to add an AMS route between the two. This can be done on either the local computer or the target, as long as both have valid AMS Net IDs.

Each TwinCAT node on the network — in other words, each PLC, runtime, or computer that has the ADS software installed — has a unique AMS Net ID that consists of six numeric values separated by periods (e.g., 5.7.46.126.1.1). When you install the ADS software on a computer, that computer is given a default AMS Net ID based on the computer's IP address. The AMS Net ID is separate from the IP address, however, and if you change the IP address, the AMS Net ID is not updated to match. You can manually change the AMS Net ID, if necessary.

## <span id="page-28-0"></span>*To add the AMS route on the local computer*

- 1. In the notification area of the Windows taskbar, right-click the TwinCAT icon, and then on the shortcut menu, click Router > Edit Routes. (You might need to expand the notification area if the TwinCAT icon is hidden.) The TwinCAT Static Routes dialog box is displayed.
- 2. In the TwinCAT Static Routes dialog box, click Add. The Add Route dialog box is displayed.
- 3. If the target is located on the same network as the local computer, you should be able to select it:
	- a. Click Broadcast Search to get a list of targets that broadcast their presence on the network.
	- b. Select your target in the list. The route settings are automatically configured for the selected target.
- 4. If the target is not located on the same network as the local computer, you need to manually configure the route settings:

a. In the Route Name (Target) box, type a name for the target. This is the name that will be displayed in the local computer's list of routes, after you finish adding the route.

b. In the Route Name (Remote) box, type a name for the local computer. This is the name that will be displayed in the target's list of routes, after you finish adding the route. The default name is the local computer's host name, but you can change it if necessary.

c. In the AmsNetID box, type the target's ID.

If you do not know the target's ID, either use the TwinCAT programming software to get it or use Broadcast Search on another computer on the target's network.

d. In the Transport Type list, select the network's transport type or protocol. In most cases, you should select TCP\_IP (i.e., TCP/IP). For all other options, please contact Beckhoff.

e. In the Address Info box, type the host name or IP address of the target, and then below the box, make sure the corresponding option — Host Name or IP Address — is selected.

#### **Tip:**

You can use the ping command, at the Windows command prompt, to confirm that the specified host name or IP address is valid and accessible.

- 5. Click Add Route. The Add Route dialog box is closed, and the route is added to the local computer's list of routes.
- 6. Close the TwinCAT Static Routes dialog box.

Alternatively, if you want to add the AMS route on the target, see the manufacturer's documentation for that PLC or runtime.

## <span id="page-28-1"></span>*Test the AMS route that you added*

After you have added the AMS route between the local computer and the target, you should test the route itself to make sure they can communicate with each other. To test the route:

1. On the local computer, locate and run the ADS test program (TcAdsTest.exe). The TcAdsTest window is displayed.

#### **Note:**

There are three copies of TcAdsTest.exe included in the ADS software. If the software was installed at its default location, the three copies should be located at:

**C:\TwinCAT\AdsApi\TcAdsDll\TcAdsTest.exe** 

**C:\TwinCAT\AdsApi\TcAdsTest\TcAdsTest.exe** 

**C:\TwinCAT\Common32\TcAdsTest.exe** 

All three copies function the same, so you can use any one of them

- 2. In the TcAdsTest window, click AdsPortOpen. An alert message is displayed to inform you that the computer's ADS port has been opened for communication.
- 3. In the TcAdsTest window, click Test. The Test window is displayed.
- 4. In the Test window, in the AmsNetId box, type the ID of the target.
- 5. Click Start to start the test. The number of successful operations (e.g., n Successful) should be displayed in the Output box, and the number should keep increasing as long as the test is running.
- 6. Click Stop to stop the test.
- 7. Close the Test window, and then close the TcAdsTest window.

If the test results confirm that the local computer and the target can communicate with each other, the TWCAT driver should also be able to communicate with the target through the ADS software.